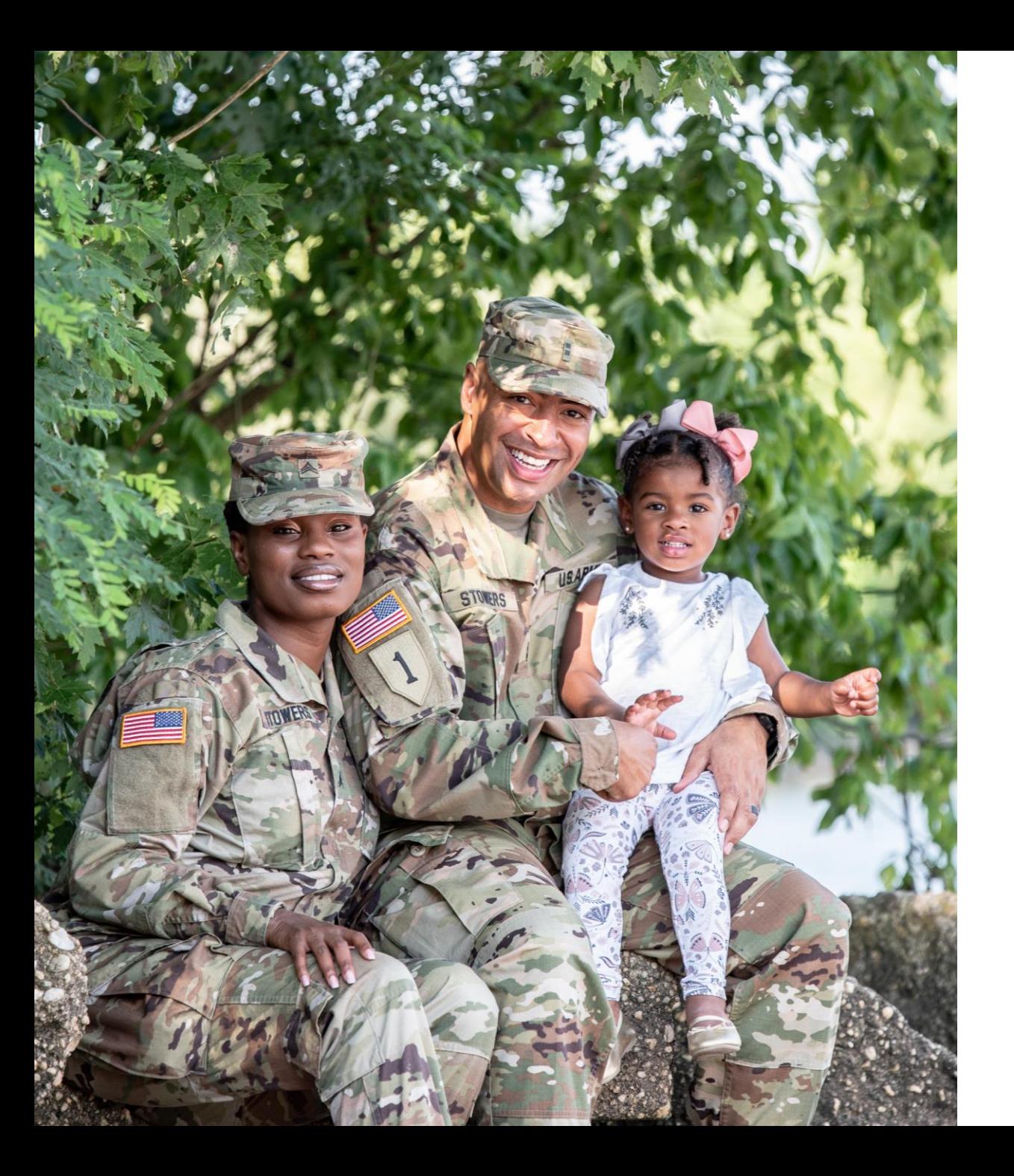

# The U.S. Army Enterprise EFMP

1

User Guide: Creating an Enrollment or Enrollment Update/Renewal as a Service Member

## General Information and Navigation Tips

- Contact your EFMP Office when seeking guidance about how to complete the FMTS Package.
- Your information is populated from DEERS. If you have any questions about information listed in the package or if it is incorrect, contact your EFMP Office for assistance.
- If there is a *red asterisk* \* beside the question, that question is required to be answered.
- You can click the *question mark icon* for more information about a question. A pop-up with additional information will appear.
- Click *Continue* to proceed to the next page, and *Back* to return to the previous page.

### Creating a New Package

From the landing page, click on *Begin New Package* to start.

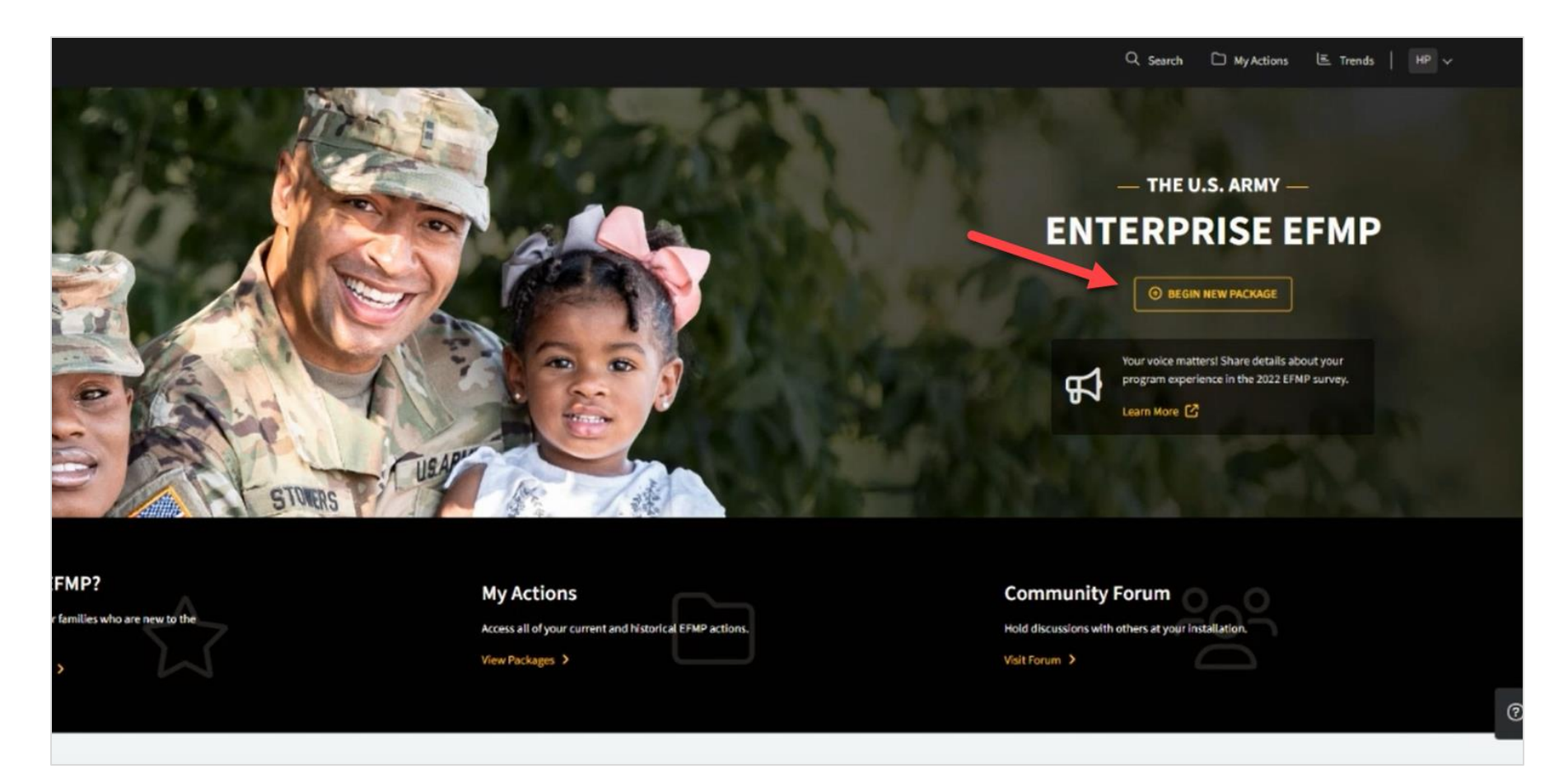

### Creating a New Package

You will be asked to select a package type.

If your family member is currently or has previously been enrolled in EFMP, select "Enrollment Update/Renewal." Otherwise, select "Enrollment."

Click *Continue*.

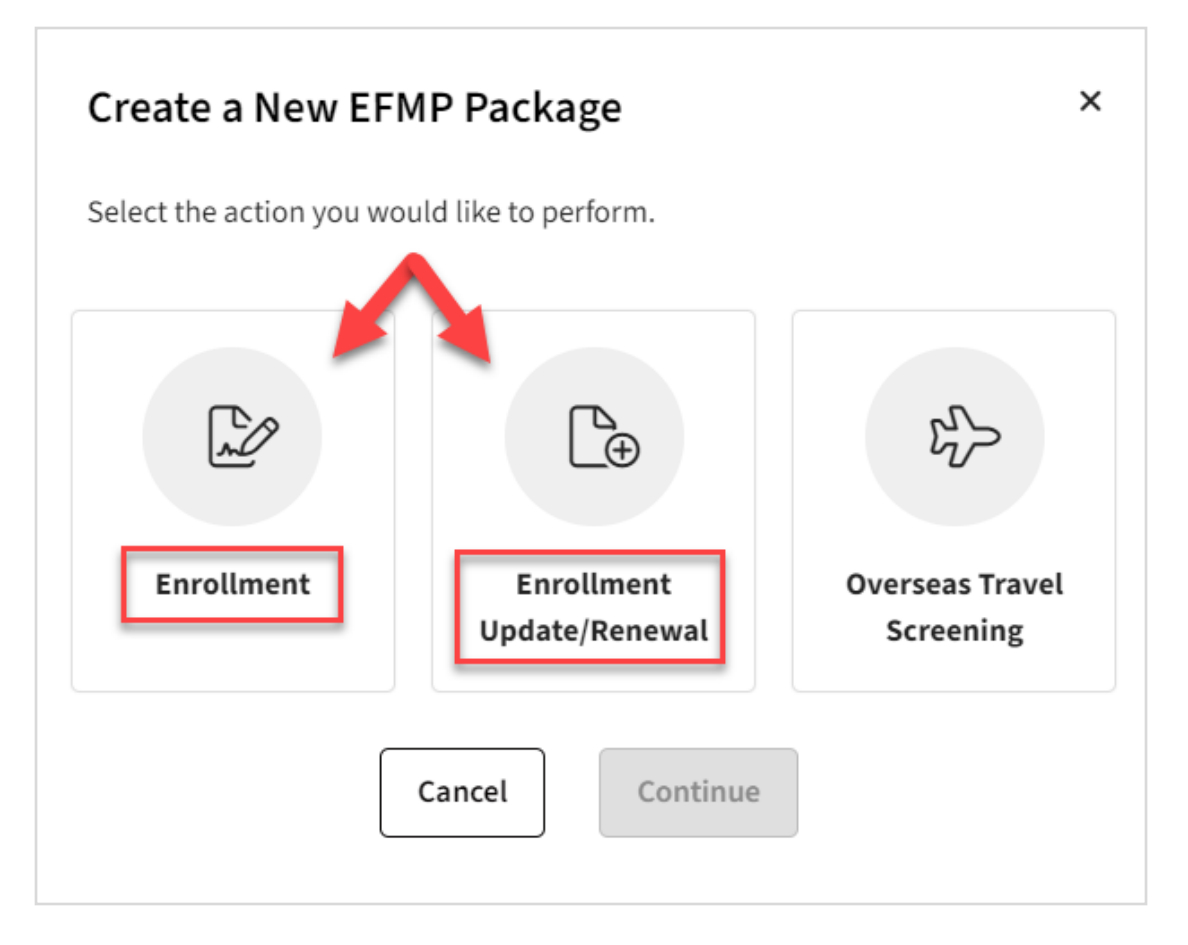

### Creating a New Package

Next, you will be asked to select your current location. Select your *installation* from the dropdown and click *Save Changes*.

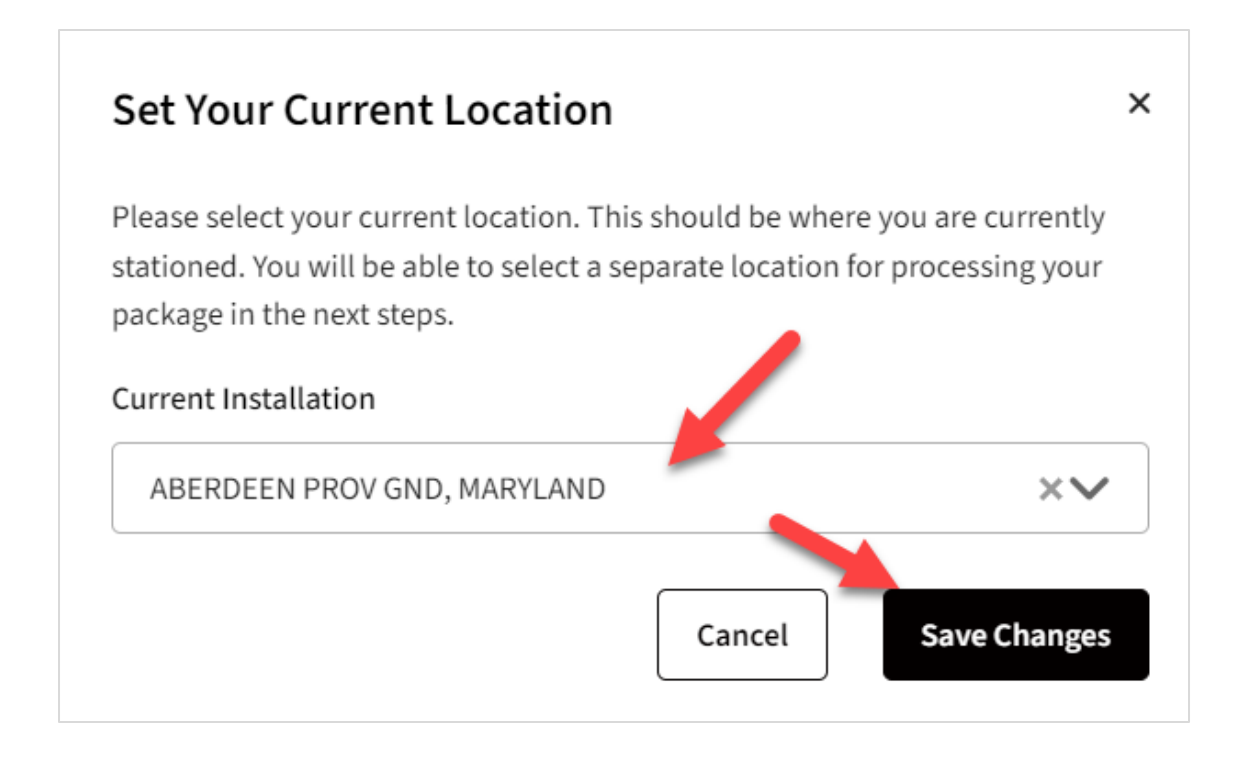

### Purpose & Disclosure

Read over and accept the Purpose & Disclosure agreement by checking the box below. Click *Acknowledge & Continue* .

If you created this package by mistake, you can delete the package prior to submission by clicking *Delete Package* at the top right of the screen.

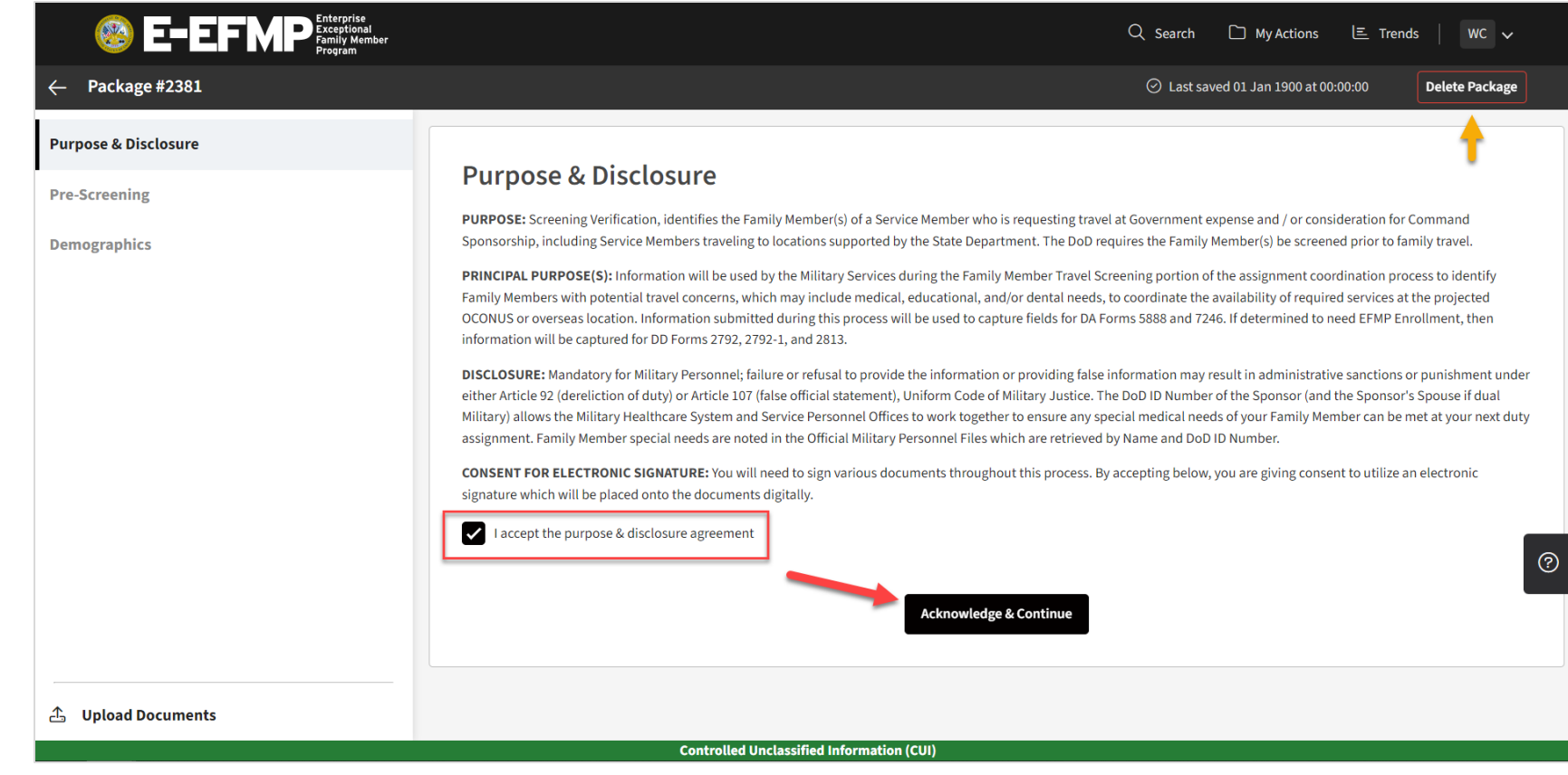

## Pre -Screening

Here you will begin the pre -screening. If the package purpose needs to be adjusted, you can do so on this page.

Answer all the Yes/No questions and select the appropriate Servicing MTF location.

Once all questions have been answered, click *Save & Continue* to proceed.

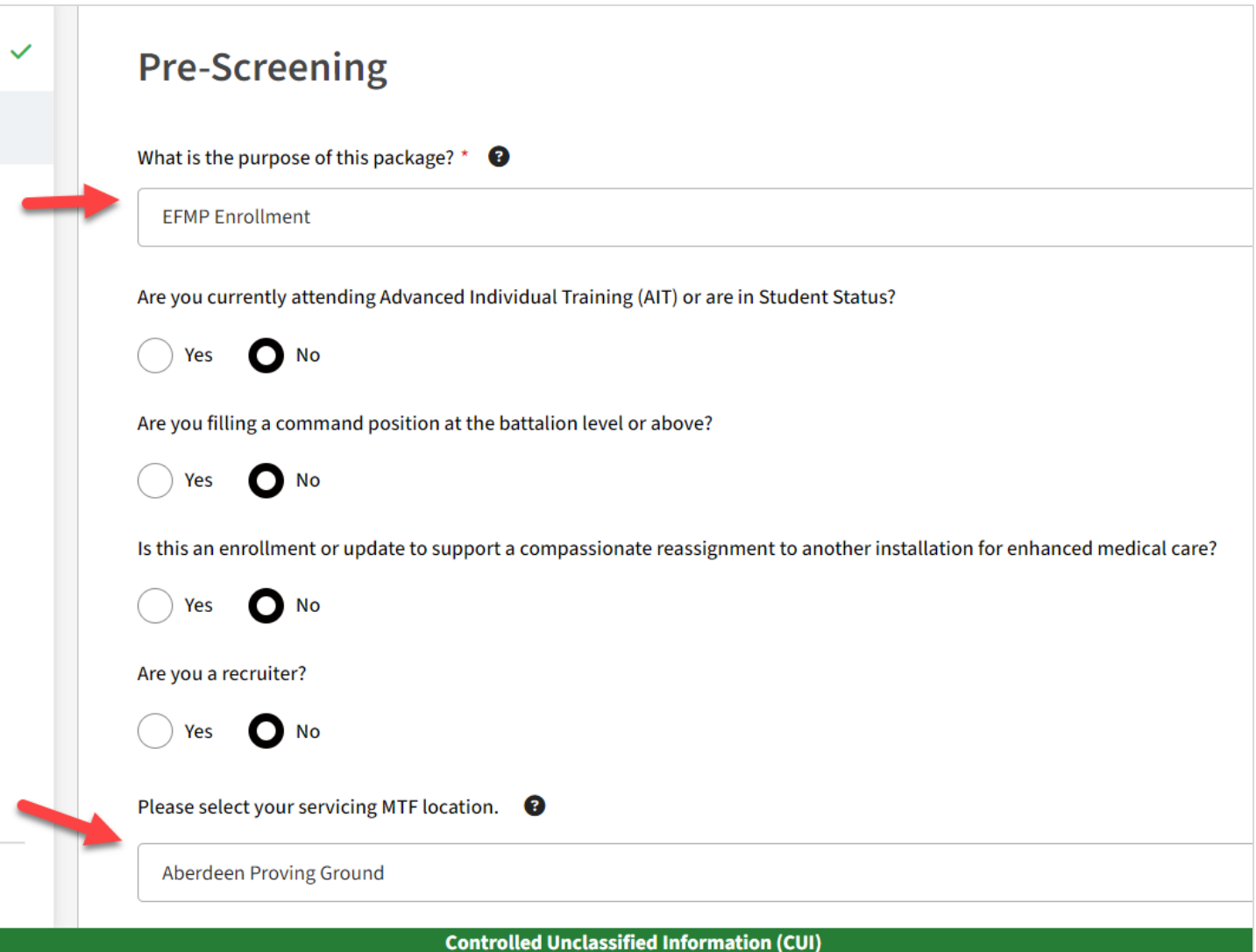

## Selecting a Family Member

Here you will find a list of your family members as populated by DEERS. Select the family member you wish to include in this package.

Please communicate with your local EFMP office if you see duplicate packages.

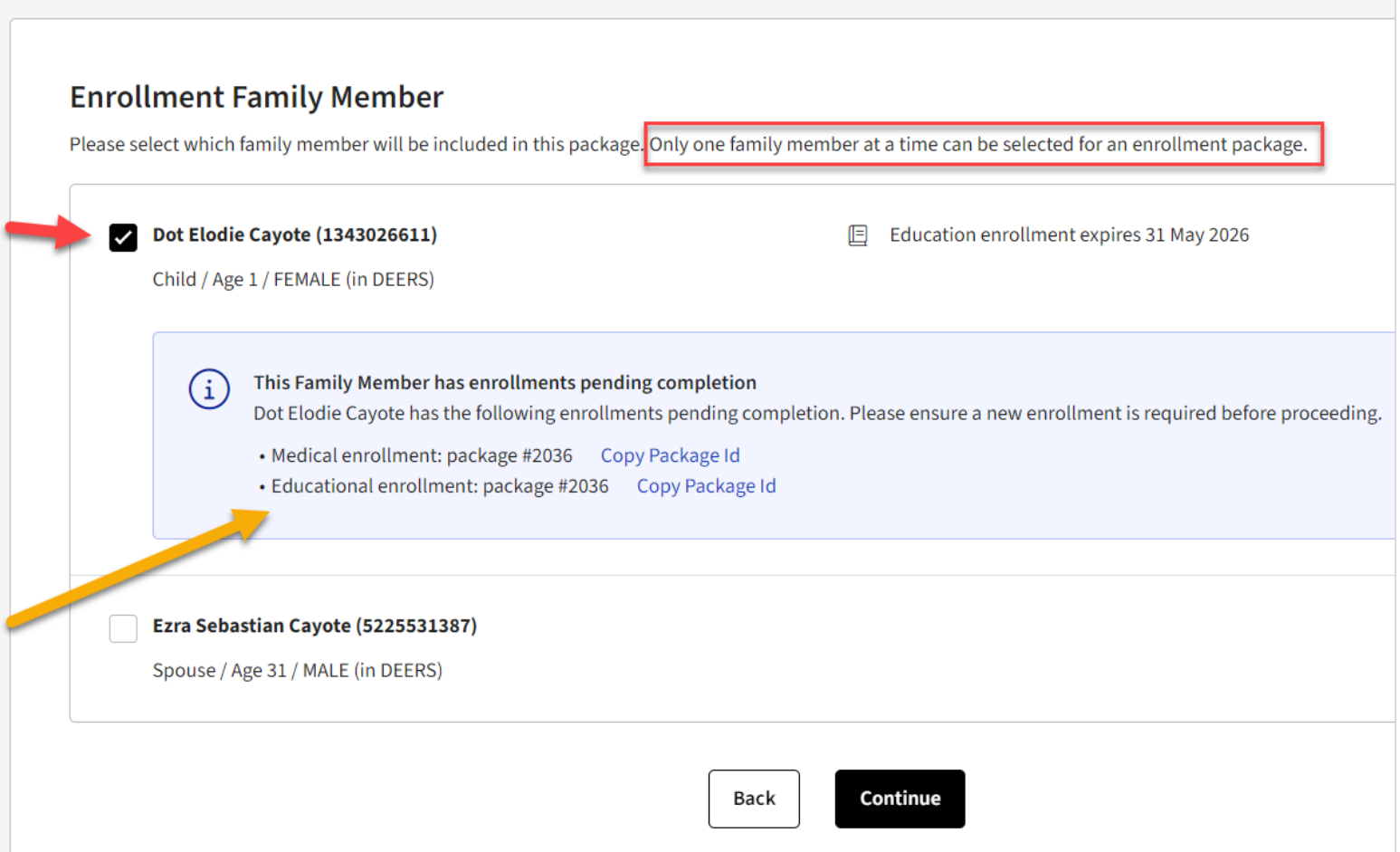

Indicate whether the package is supporting a compassionate reassignment. Before you can proceed, you will need to review your family member's information by clicking *Review Information* on the right.

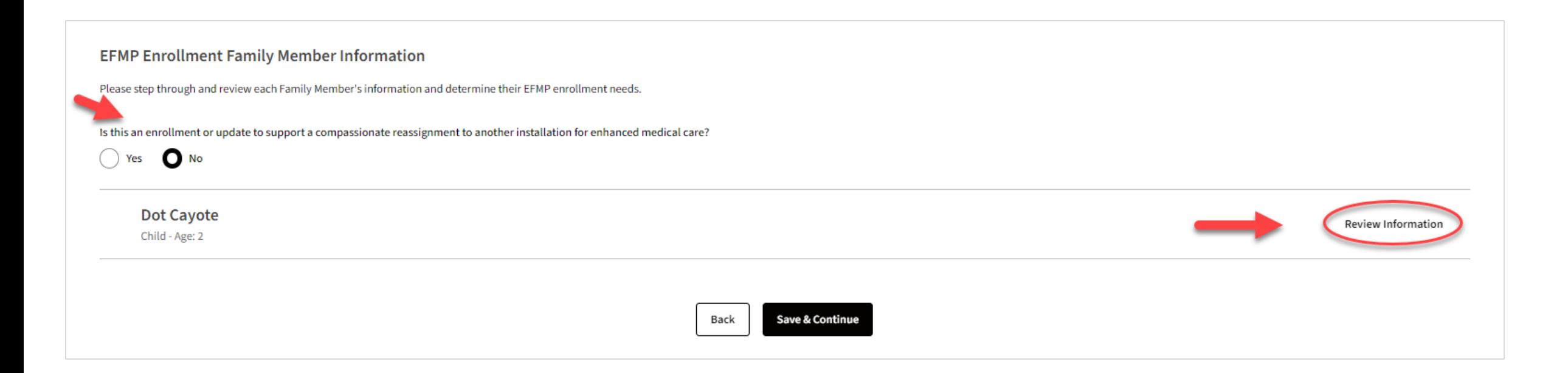

Indicate if the selected family member will need a medical and/or educational enrollment. If you need an educational enrollment, you will be required to provide an IEP/IFSP.

Indicate if the family member is an adult and if they live with the sponsor. If they live elsewhere, you will be prompted to provide their address.

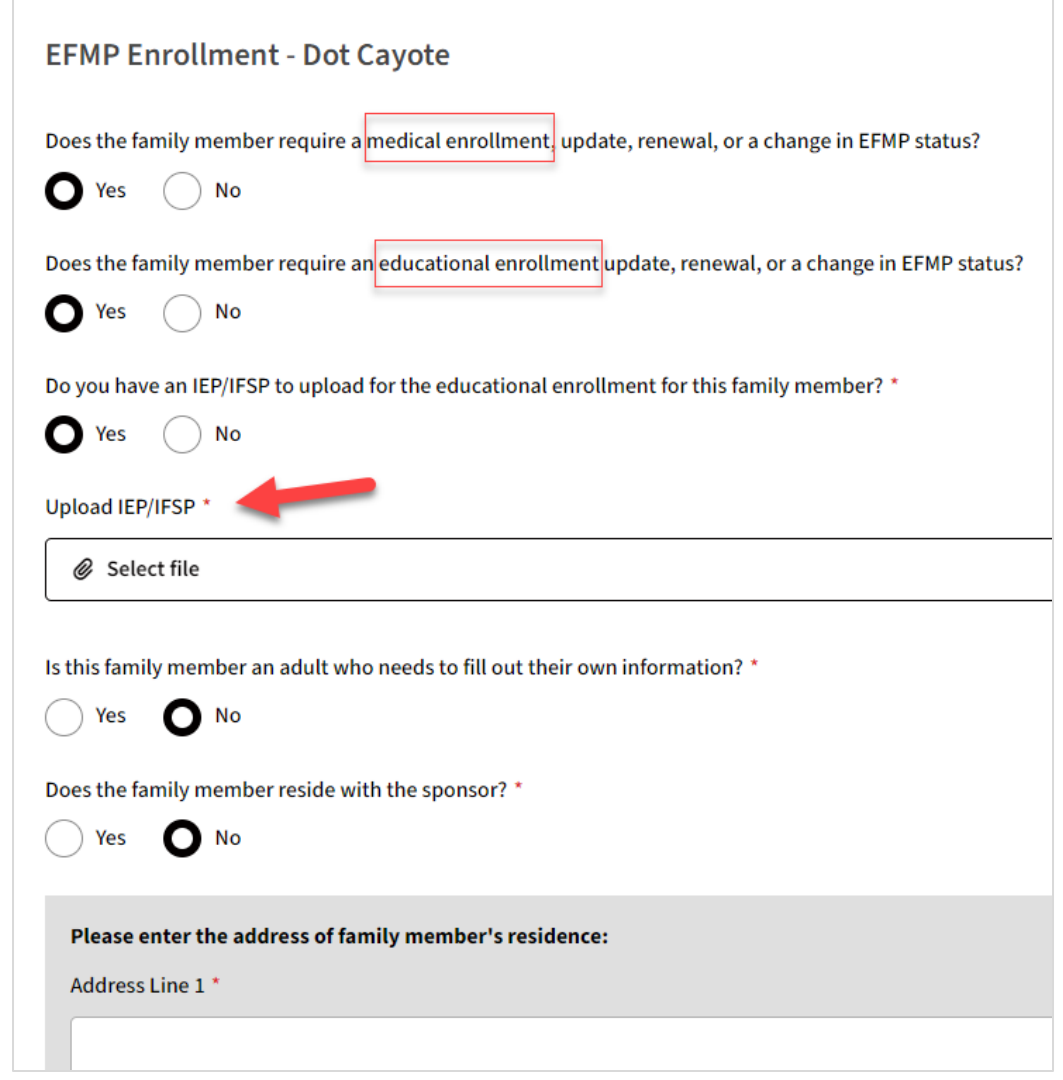

Confirm the family member's demographic information and make updates as needed.

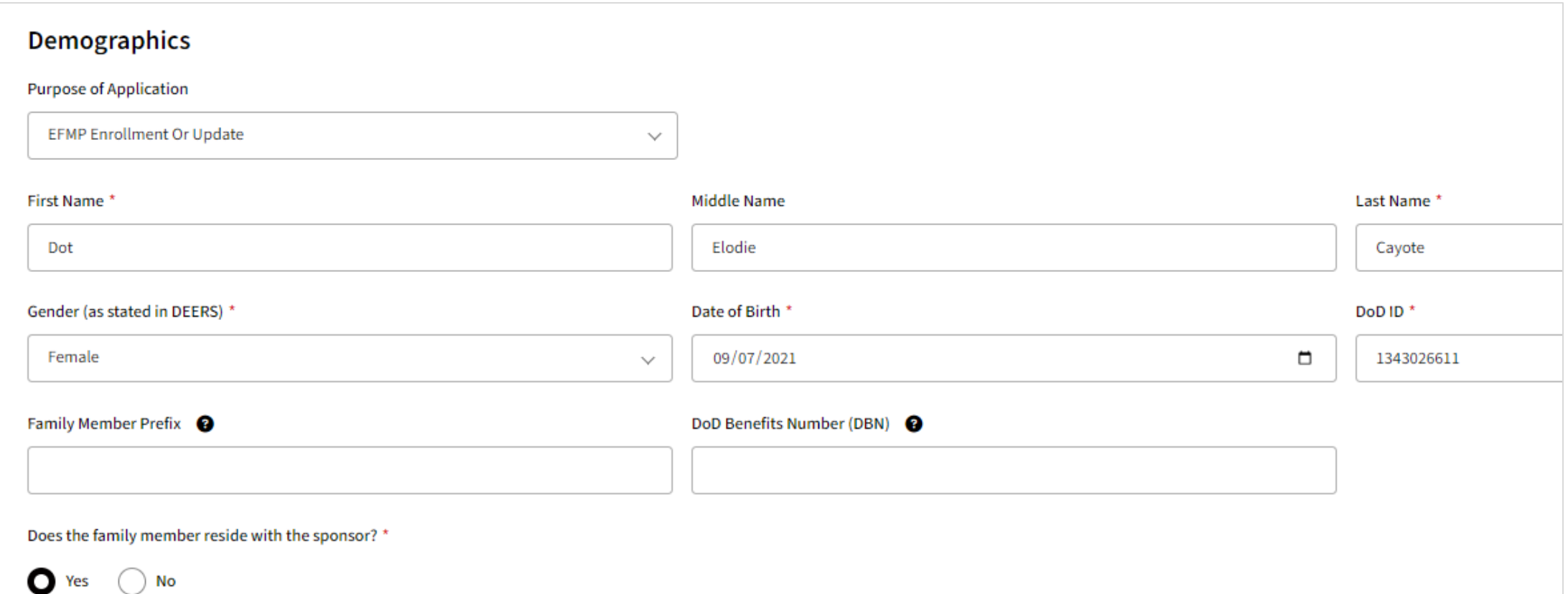

Specify whether the family member has been previously enrolled in EFMP under a different sponsor or has a case manager. You will need to provide additional information if either are true.

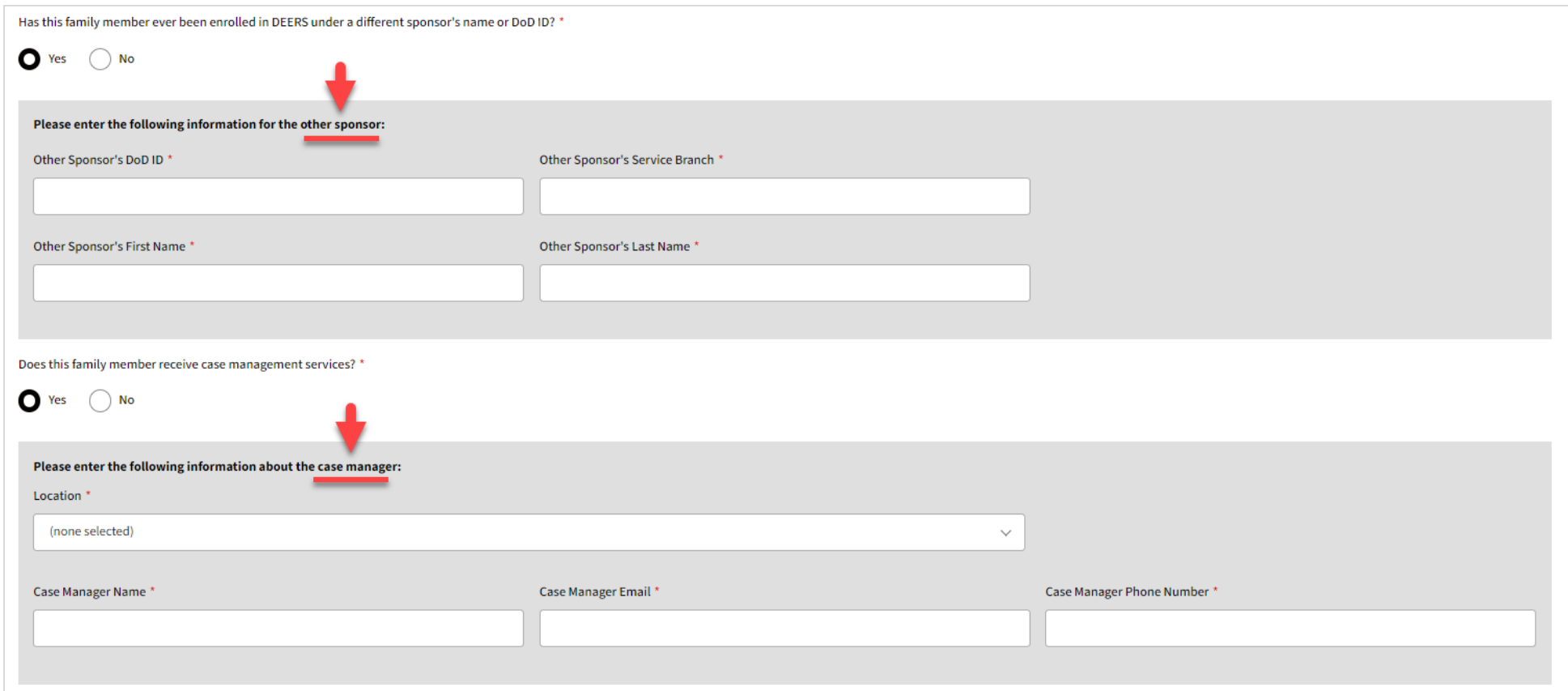

You will see a green checkmark indicating that the family member has been successfully reviewed. Click *Save & Continue* to proceed to the next step.

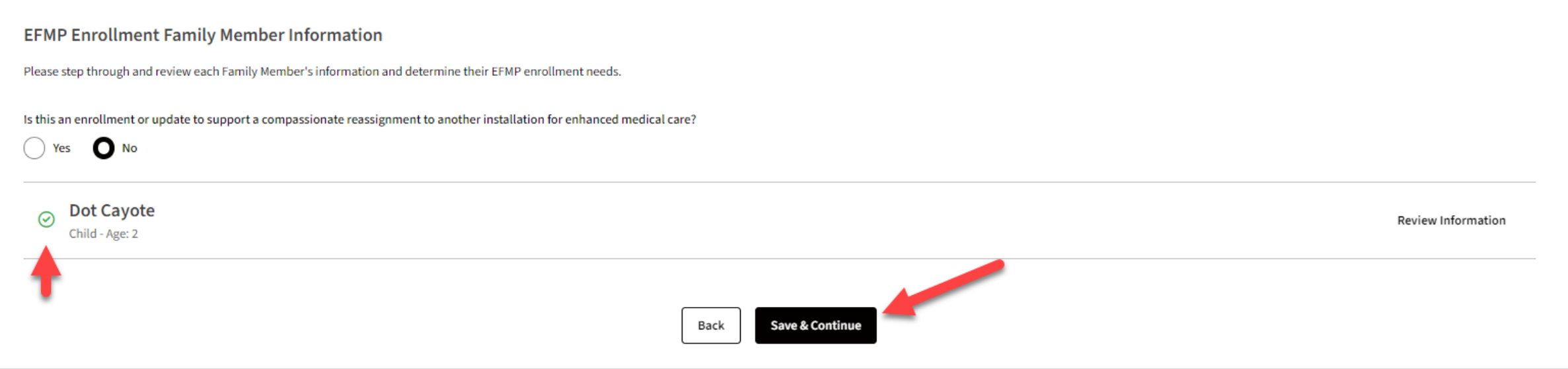

### Disclosure Authorization

Read the DD 2792 Privacy Act Statement. To accept the agreement, click on the checkbox beside "I accept the Privacy Act statement agreement" and click Continue.

#### **DD 2792 Privacy Act Statement**

AUTHORITY: 10 U.S.C. 136; 20 U.S.C. 927; DoDI 1315.19: DoDI 1342.12.

PRINCIPAL PURPOSE(S): Information will be used by the Military Services during the Family Member Travel Screening portion of the assignment coordination process to identify Family Members with potential travel concerns, wh medical, educational, and/or dental needs, to coordinate the availability of required services at the projected OCONUS or overseas location. Information submitted during this process will be used to capture fields for DA F determined to need EFMP Enrollment, then information will be captured for DD Forms 2792, 2792-1, and 2813.

The applicable SORNs and routine uses that apply can be found at: Air Force: F036 AF PC C: Military Personnel Records System at: https://dpcld.defense.gov/Privacy/SORNsIndex/DOD-wide-SORN-Article-View/Article/S69821/f036-a U: Special Needs and Educational and Developmental Intervention Services at: https://dpcld.defense.gov/Privacy/SORNsIndex/DODwide-SORN-Article-View/Article/569875/f044-af-sg-u/; Army: A0600-8-104b AHRC - Official Military at: https://dpcld.defense.gov/Privacy/SORNsIndex/DOD-wide-SORN-Article-View/Article/570054/a0600-8-104-ahrc/; A0608b CFSC, Personnel Affairs: Army Community Service Assistance Files at: https://dpcld.defense.gov/Privacy/SO wide-SORN-Article-View/Article/570084/a0608b-cfsc/

DHA: EDHA 07: Military Health Information System at: http://dpcld.defense.gov/Privacy/SORNsIndex/DOD-wide-SORN-Article-View/Article/570672/edha-07/ OSD/JS: DMDC 02 DoD: Defense Enrollment Eligibility Reporting Systems (DEERS) at: https://dpcld.defense.gov/Privacy/SORNsIndex/DOD-wide-SORN-Article-View/Article/627618/dmdc-02-dod/ DPR 34 DoD: Defense Civilian Personnel Data System at: https://dpcld.defense.gov/Privacy/SORNsIndex/DOD-wide-SORN-Article-View/Article/570697/dpr-34-dod/ EDHA 16 DoD: Special Needs Program Management Information System (SNPMIS) Records at: https://dpcld.defense.gov/Privacy/SORNsIndex/DOD-wide-SORN-Article-View/Article/570679/edha-16-dod/ DoDEA 29: DoDEA Non-DoD Schools Program at: https://dpcld.defense.gov/Privacy/SORNsIndex/DOD-wide-SORN-Article-View/Article/570576/dodea-29/ DoDEA 26: Department of Defense Education Activity Educational Records at: https://dpcld.defense.gov/Privacy/SORNsIndex/DOD-wide-SORN-Article-View/Article/570573/dodea-26/ Navy and Marine Corps: M01070-6: Marine Corps Official Military Personnel Files at: https://dpcld.defense.gov/Privacy/SORNsIndex/DOD-wide-SORN-Article-View/Article/570626/m01070-6/ M01754-6: Exceptional Family Member Program Records at: https://dpcld.defense.gov/Privacy/SORNsIndex/DOD-wide-SORN-Article-View/Article/570631/m01754-6/ N01070-3: Navy Military Personnel Records System at: https://dpcld.defense.gov/Privacy/SORNsIndex/DOD-wide-SORN-Article-View/Article/570310/n01070-3/ N01301-2: On-Line Distribution Information System (ODIS) at: https://dpcld.defense.gov/Privacy/SORNsIndex/DOD-wide-SORN-Article-View/Article/570320/n01301-2/

DISCLOSURE: Voluntary for civilian employees and applicants for civilian employment. Mandatory for military personnel: failure or refusal to provide the information or providing false information may result in administrati punishment under either Article 92 (dereliction of duty) or Article 107 (false official statement), Uniform Code of Military Justice. The DoD Identification (DoD ID) number of the sponsor (and sponsor's spouse if dual mili Healthcare System and Service personnel offices to work together to ensure any special medical needs of your dependent can be met at your next duty assignment. Dependent special needs are annotated in the official military are retrieved by name and DoD ID number.

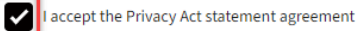

### Disclosure Authorization

Read the Authorization For Disclosure of Medical Information. To accept the agreement, click on the checkbox beside "I accept the purpose and disclosure agreement."

Click Add Signature and draw or type your signature in the modal. You will have the option to save this signature for later use.

Click Accept & Sign to add your signature, then on Continue to proceed.

#### **Authorization For Disclosure of Medical Information**

Per DoD Instruction, Service members are required to enroll in the EFMP if they have a family member with a qualifying medical condition. Accordingly, the Sponsor will have access to the health information contained herein accomplishment and submission of this application. By signing the below authorization for disclosure of medical information you acknowledge your sponsor may have access to the health information contained herein. The autho sponsor access is terminated once the application is received by EFMP. The sponsor may be held accountable for the accuracy and completeness of the DD Form 2792 and should review all pages prior to signing the form certifi process

I authorize the MTF and, if applicable, civilian provider(s) to release my patient information to the Exceptional Family Member Program (EFMP) medical / the Family Member Travel Screening (FMTS) Office and EFMP Family Supp information may be used for enrollment into the EFMP, the family travel review process, and / or community support services to determine whether there are adequate medical, housing, educational, and community resources to the sponsor's proposed duty location, and / or to assist family members with community support at the current and/or projected duty location

a. The military medical department or appropriate headquarters family support office will use the information to determine whether you meet the criteria for enrollment into the EFMP and the military medical departments wil recommendations on the availability of care in communities where the sponsor may be assigned or employed.

b. Information that you have a special medical need (not the nature or scope of the need) may be included in the sponsor's personnel record, if EFMP enrollment criteria are met

c. Information may be shared with EFMP Family Support staff who assist the family and / or sponsor with appropriate community resources

d. The authorization applies to the summary data included on the medical summary form, and subsequent undates to information on this form. If additional clarification or information is needed. I authorize review of my health record, which may be maintained in an electronic format. This information may be stored in electronic databases used for medical management or dedicated to the assignment process. Ac information is limited to representatives of the medical departments, the offices responsible for enrollment into the Exceptional Family Member Program, the offices responsible for assignment coordination, the offices resp Family Support services, and, at your request, other agents responsible for care or services. Summary data may be transmitted (e.g. encrypted electronic mail or faxing) using authorized secure media transfer.

Start Date: The authorization start date is the date that you sign this form authorizing release of information

Expiration Date: The authorization shall continue until enrollment in the Exceptional Family Member Program is no longer necessary according to criteria specified in DoD Instruction 1315.19, or if family member no longer m qualify as a family member dependent, or the sponsor is no longer in active military service or in the employment of the U.S. Government overseas, or completion of assignment coordination, or eligibility determination for

Add Signature Harry Potter O Delete "HP

I accept the purpose & disclosure agreement

Signature

Harry Potter

Clear Signature

### EFMP Enrollment Review

Click View Details to go to the package dashboard, then click View Package to view the package contents.

**• PATIENT / PARENT / GUARDIAN ACTION REQUIRED** UPDATED 14 AUG 2023 Patient / Parent / Guardian receives package to review 2792

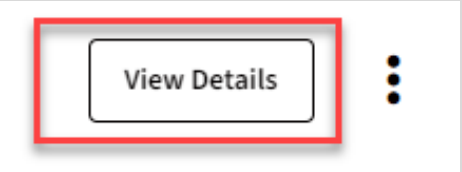

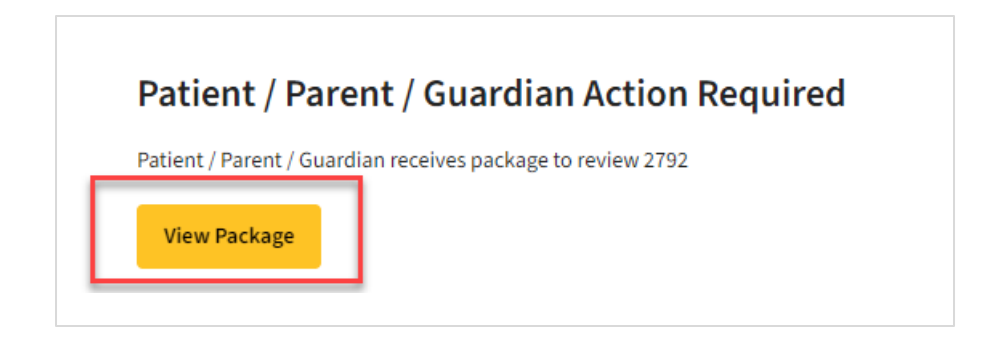

### DD 2792 Review

To begin reviewing the DD 2792 information provided for your family member, click Review Information.

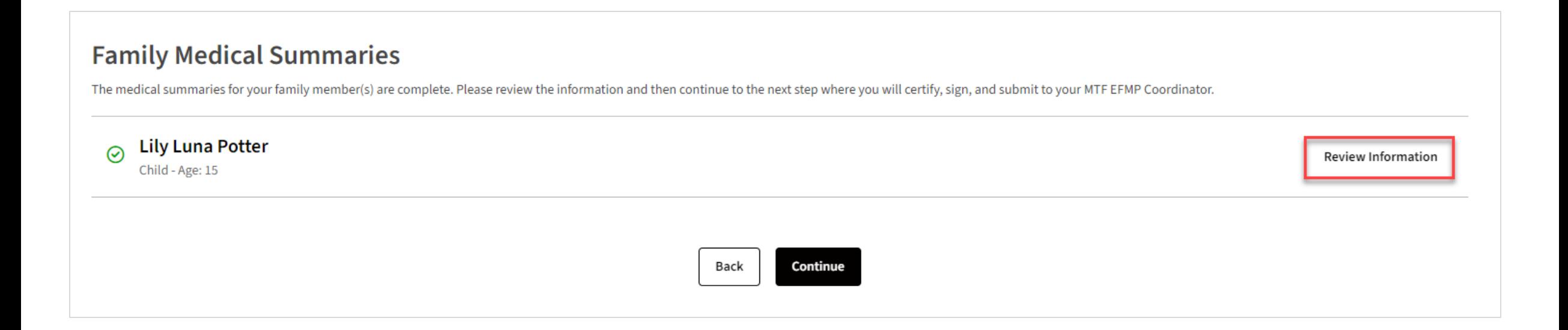

### DD 2792 Review

All providers for the family member are listed here. You will need to review the medical information provided by clicking the downward arrow next to a provider and reading the information displayed. Use the left -side menu or the *Next* and *Previous* buttons to navigate between sections.

Clicks *View Details* to view more information about a medical diagnosis provided. Click *Download MTF Provider DD -2792* to download the transcribed form.

Once all information has been reviewed for all providers, click *Continue* .

**Lily Potter - Medical Summary** Child - Age: 15 **MTF Provider**  $\checkmark$ **Ft Campbell Lily Potter - Medical Summary** Child - Age: 15 **MTF Provider Ft Campbell**  $\lambda$ **Medical Diagnoses Medical Diagnoses** All diagnoses information for this family member is listed below Asthma Information **Behavioral Health Information** Fair A43.0 **PULMONARY NOCARDIOSIS View Details Intervention Therapies Required Health Care** Artificial Openings / Prosthetics Environment / Architecture **Medical Equipment** Previous Download MTF Provider DD-2792

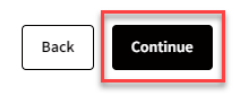

### DD 2792 Review

If you disagree with medical information in the package, you can return it for corrections by clicking *Return Package*. A modal will appear. Explain the changes needed in the textbox, click the check-box agreeing to the return, and click *Return Package*.

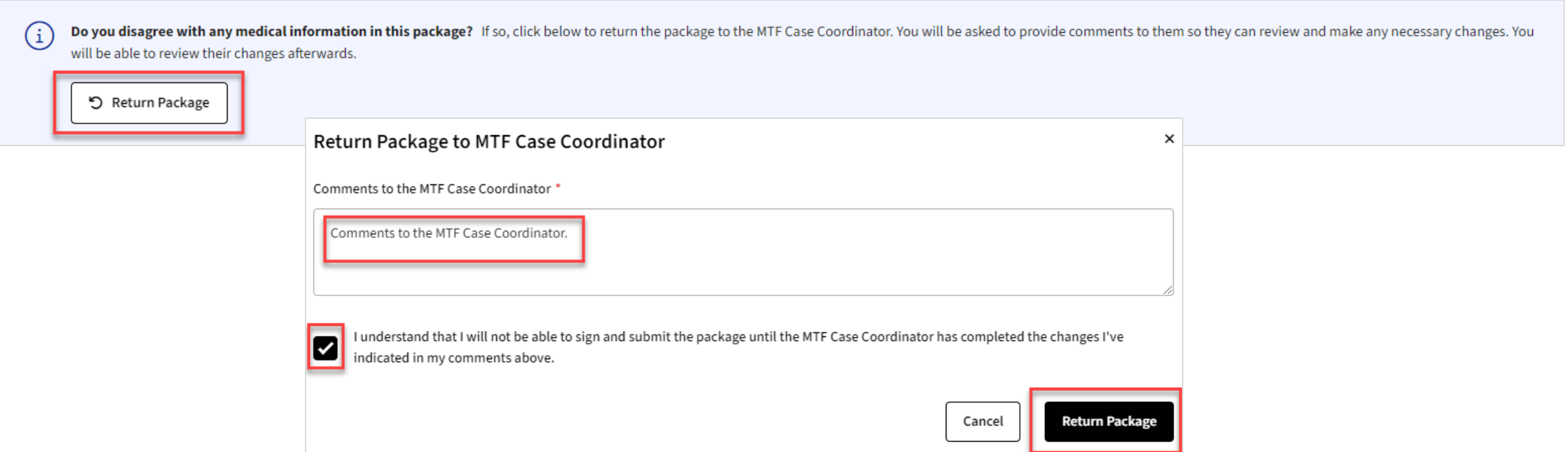

# Sign & Certify DD 2792

Read the information on the screen. To certify the information, type your name and add your digital signature. Click *Certify & Submit to MTF CC*.

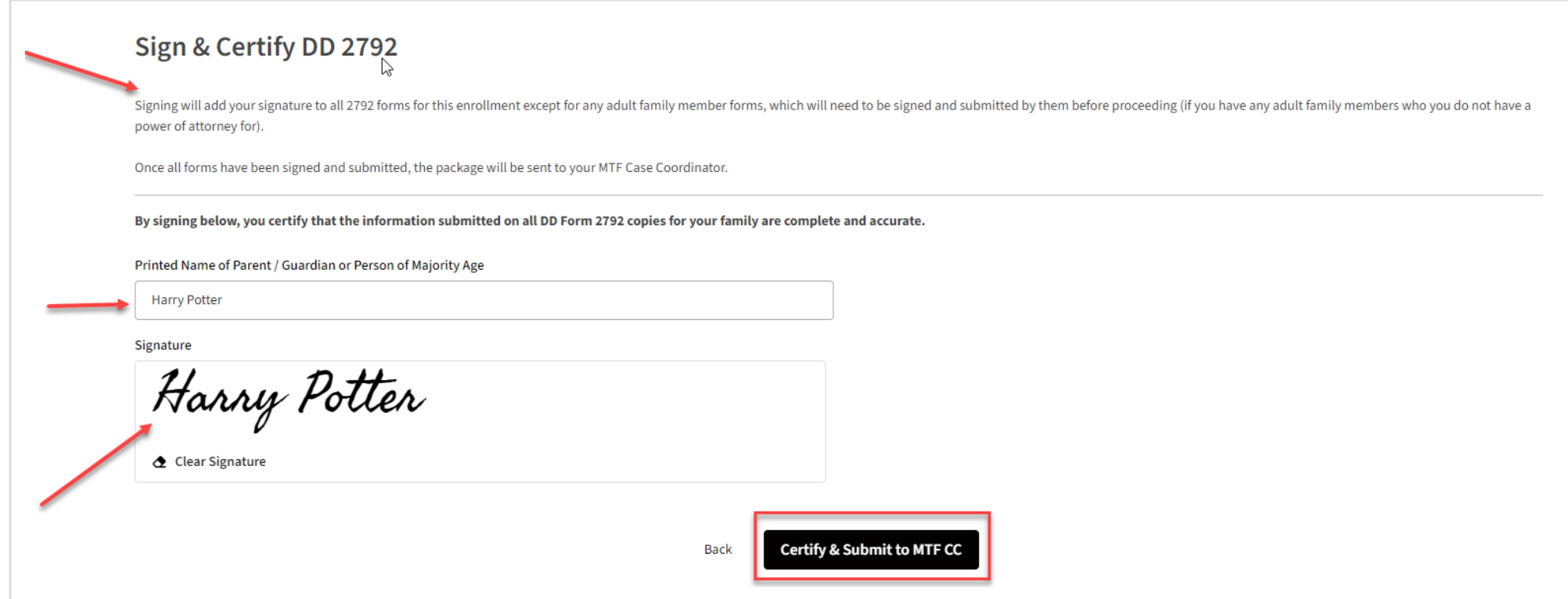

### Upload EISE Documents

In some cases, your MTF Case Coordinator may request that you upload your EISE documents. This will be indicated by the package status. Click *View Details* and then *View Package* to access the upload form.

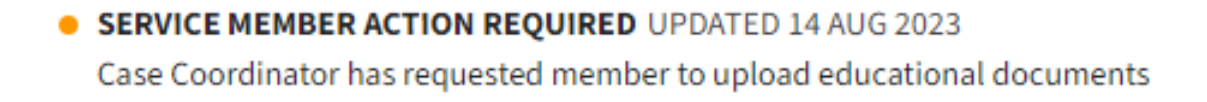

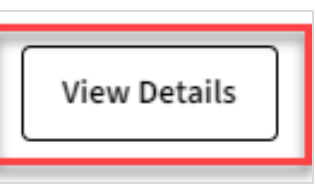

### **Service Member Action Required**

Case Coordinator has requested member to upload educational documents

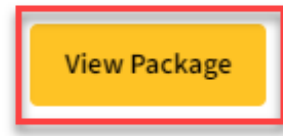

### Upload EISE Documents

You will see two fields for uploading the DD 2792-1 and the IFSP/IEP. Click *Select file* under the corresponding label and upload the document from your computer.

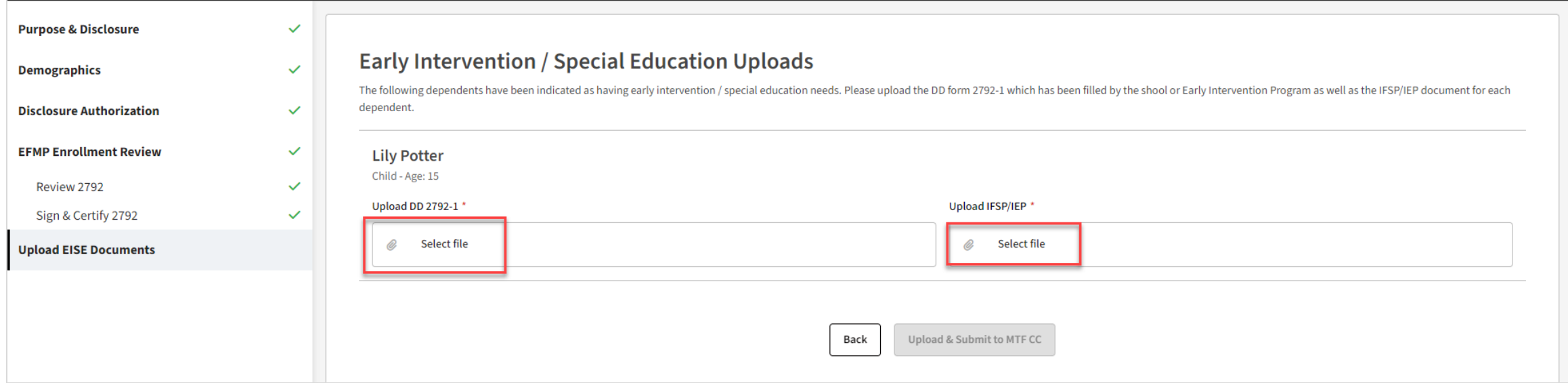

### Upload EISE Documents

Once your files are uploaded, click *Upload & Submit to MTF CC*.

### **Early Intervention / Special Education Uploads**

The following dependents have been indicated as having early intervention / special education needs. Please upload the DD form 2792-1 which has been filled by the shool or Early Intervention Program as well as the IFSP/IEP dependent.

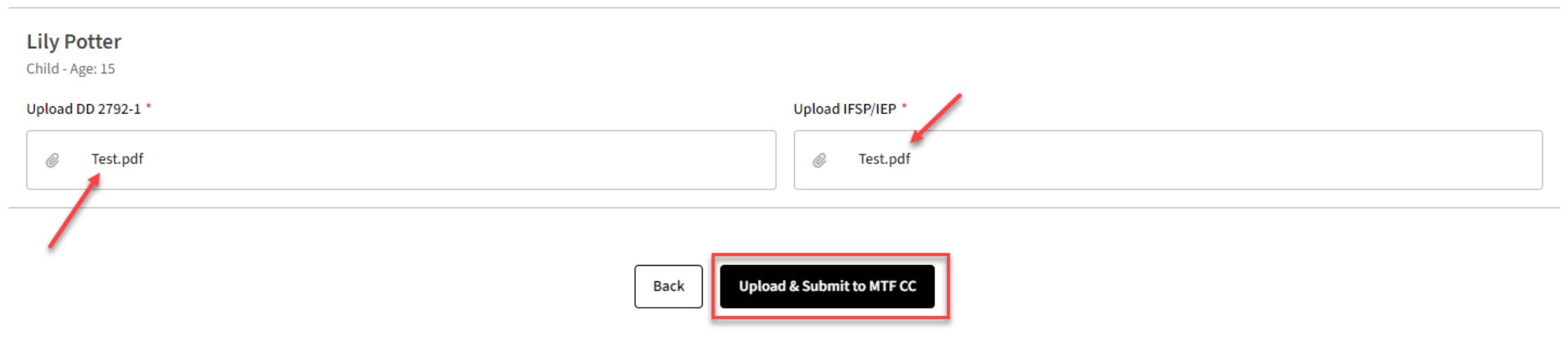

### Results Released

When the enrollment is complete, you will be able to view the enrollment details online. Find the enrollment in the *My Actions* page and click *View Details*.

Click *View Enrollment Details* in the *Family Members* widget to view that family member's enrollment information.

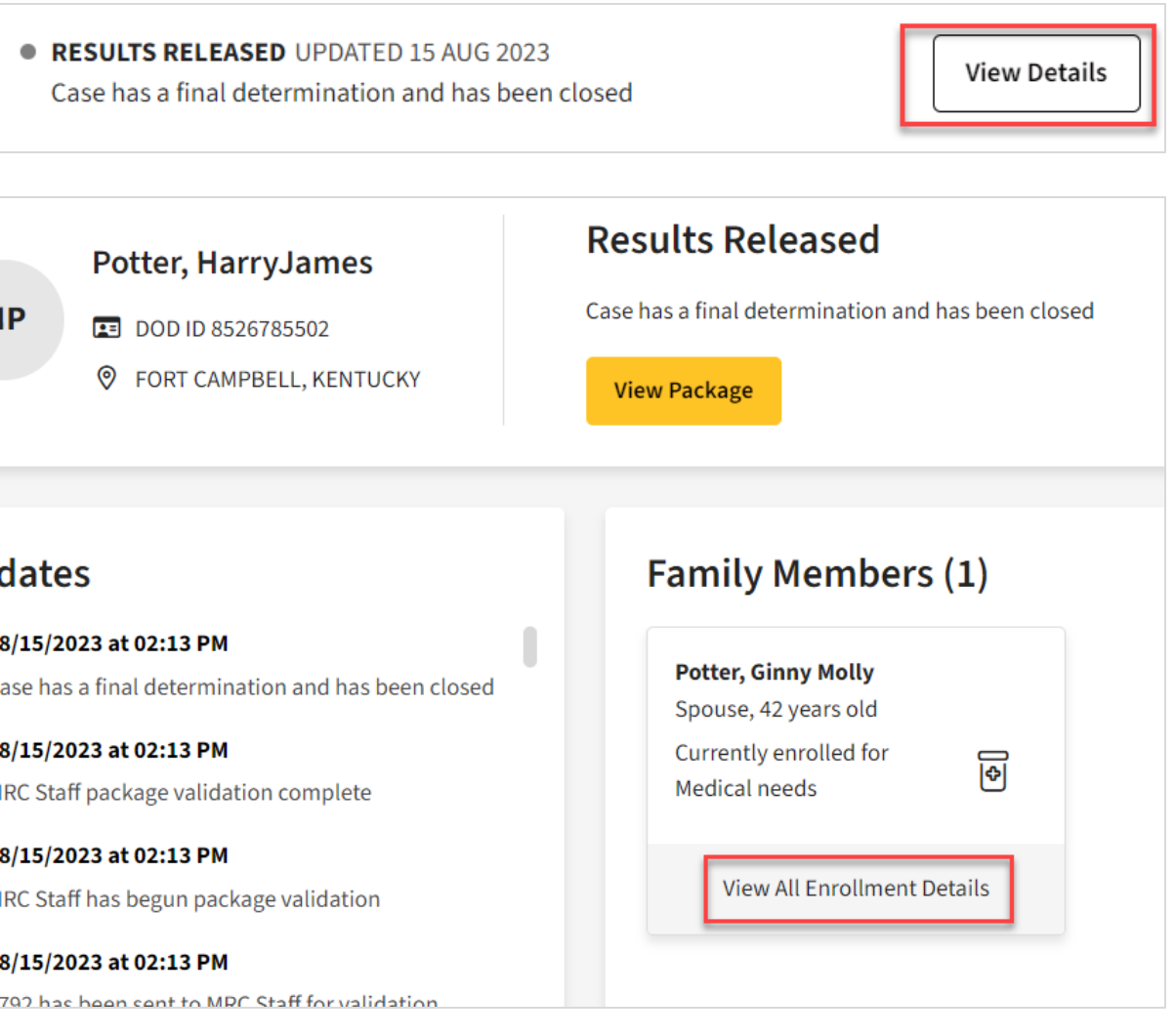

### Member Enrollment Details

Click View Enrollment.

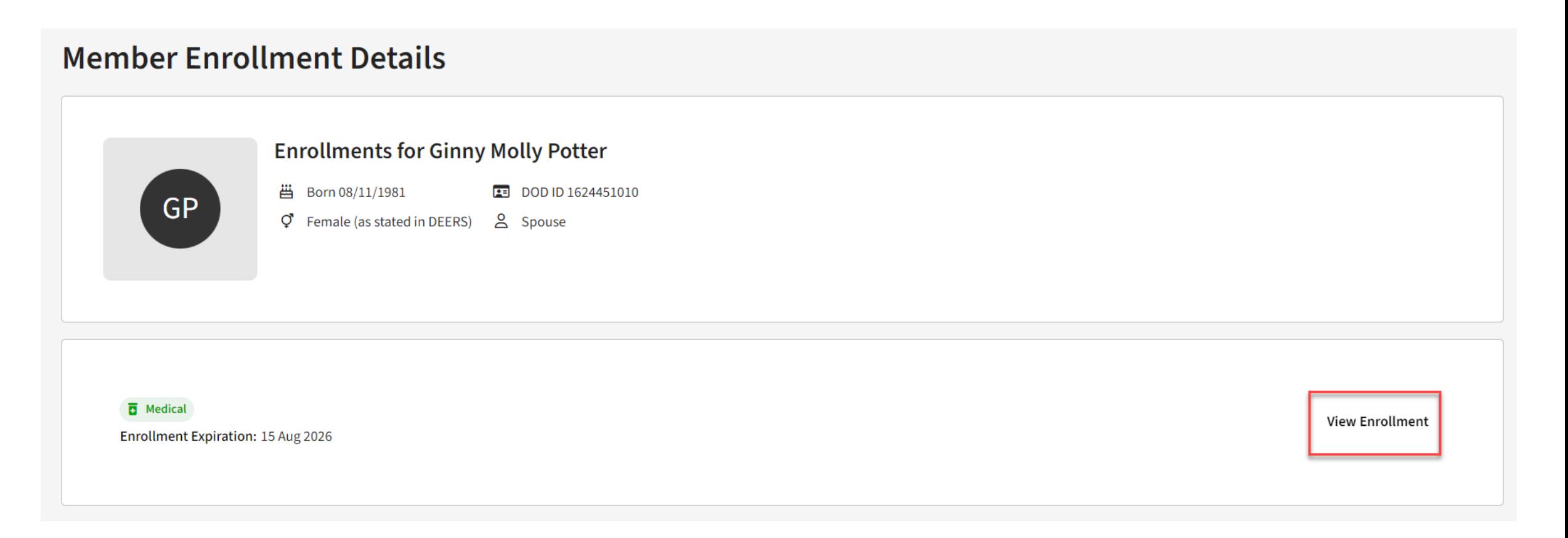

### Enrollment Summary

None

Here, you can view the enrollment summary, including family member details, medical information, and applicable documents

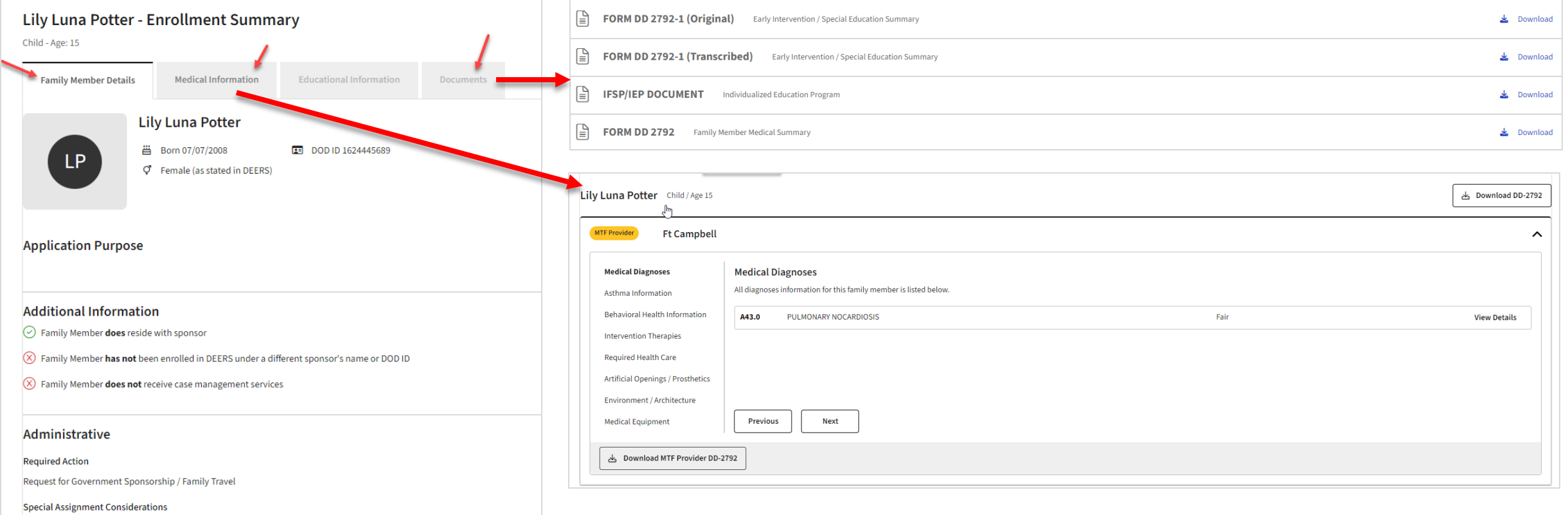